# Intellus Gateway Webpage Manual

As of 2023-07-06 for certain C9 and C9T models

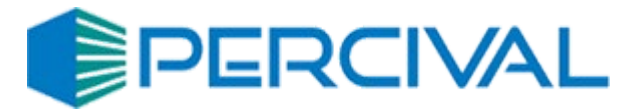

## <span id="page-1-0"></span>Preface

Please see the networking manual for instructions to set up and connect to the Intellus Gateway webpages. But in general, they may be reached either directly on the tablet in some versions of chambers, by navigating to 192.168.1.1:8080/index.php in Chrome on a chamber's tablet, or by going to https://{IP Address of the chamber}:8443/index.php where the IP address can be determined during network setup.

The remainder of this guide goes through the individual pages as follows

# Contents

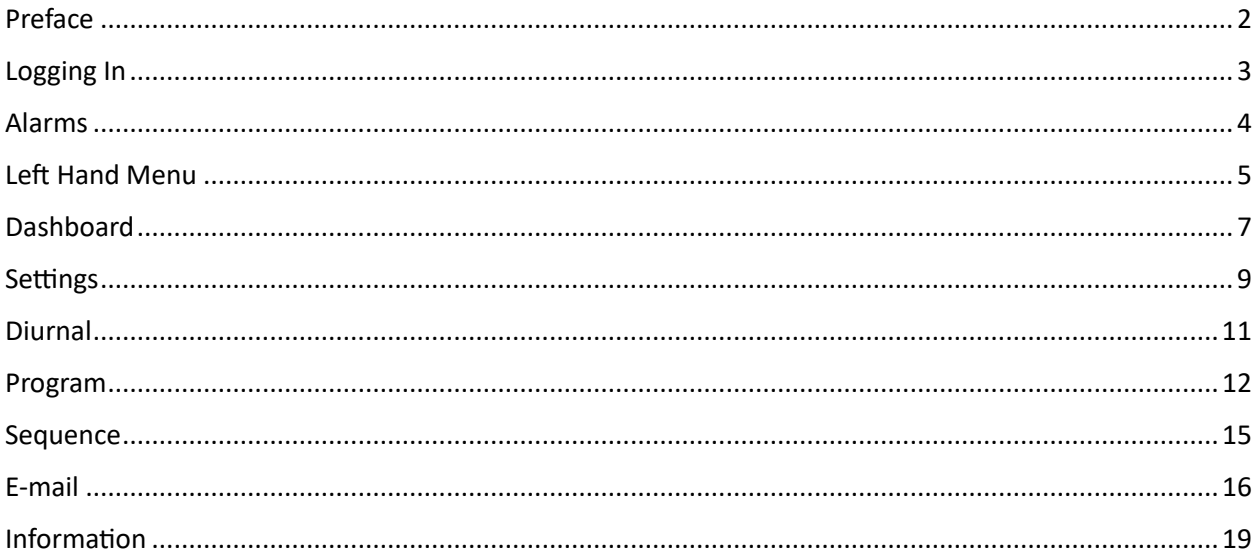

#### <span id="page-2-0"></span>Logging In

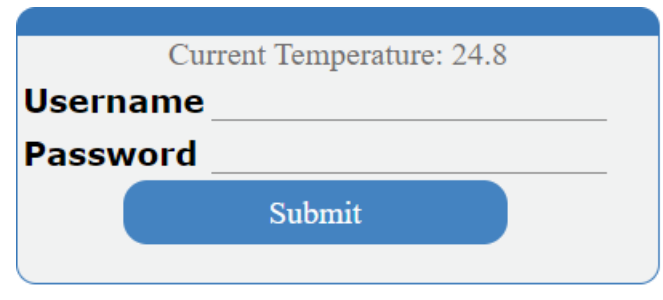

Remote Access URL: 10.1.0.246:8443/index.php

Version 0.9

At the top of the login screen is the current temperature from the chamber controller.

At the bottom of the screen is the "Remote Access URL." If you are viewing this screen from the tablet on the chamber, this shows the remote address that the chamber has grabbed by DHCP which you can use to remotely connect to the chamber on your network. It may take a few minutes for this to update. If you are having issues with networking, please see the networking guide.

In the center are two text fields for the username and password. The default username/password is **admin** and **percival-scien�fic** . If this is typed incorrectly, you will have to wait five minutes to try again.

### <span id="page-3-0"></span>Alarms

Once you log in, you might see the following modal.

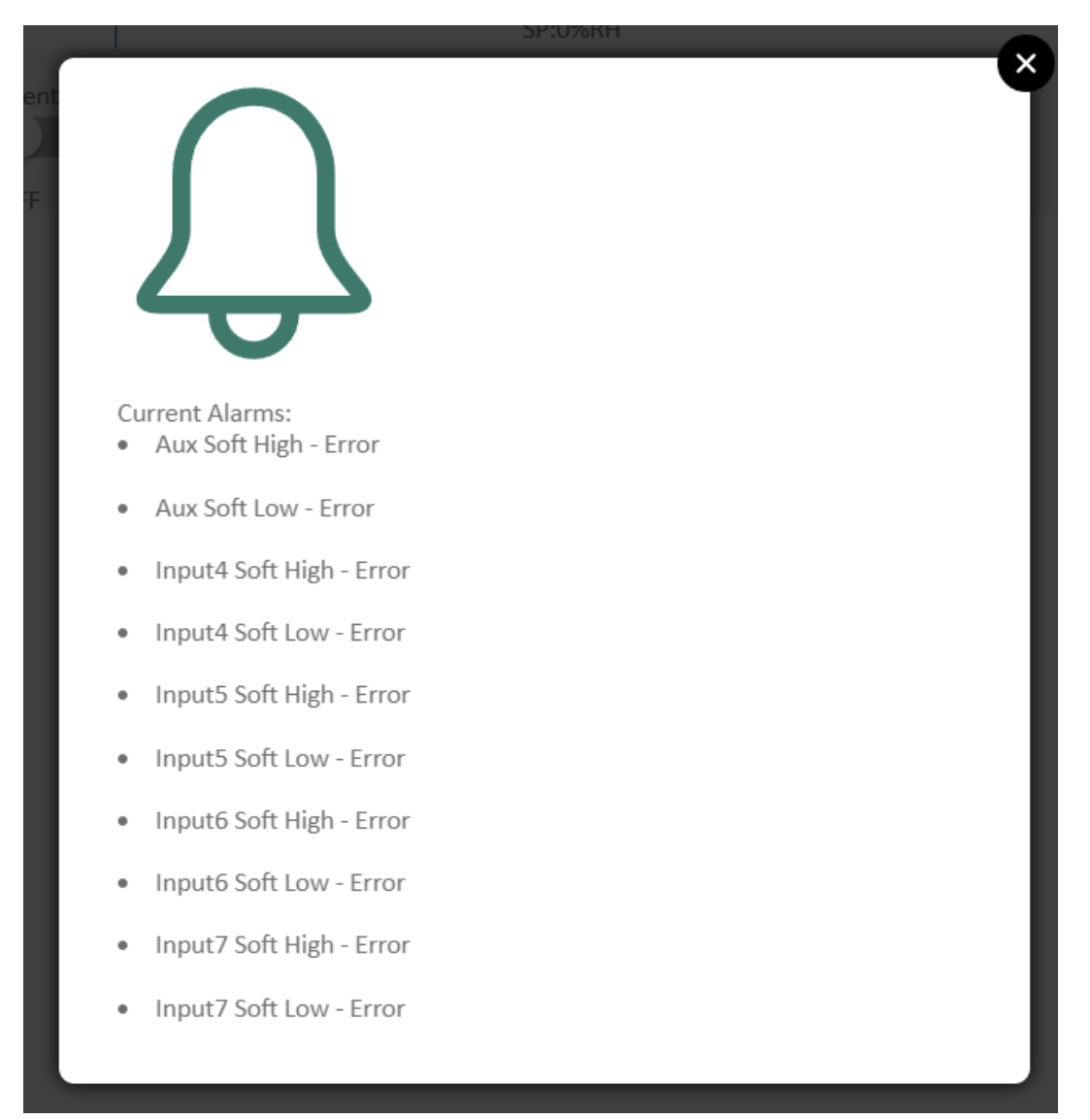

This will indicate any running alarms on the chamber, including the type (high/low limit input, high/low soft alarm, or input error). Simply X out or click outside of the screen.

# <span id="page-4-0"></span>Left Hand Menu

Upon logging in, on the left hand side you should see a screen to select different pages within the application.

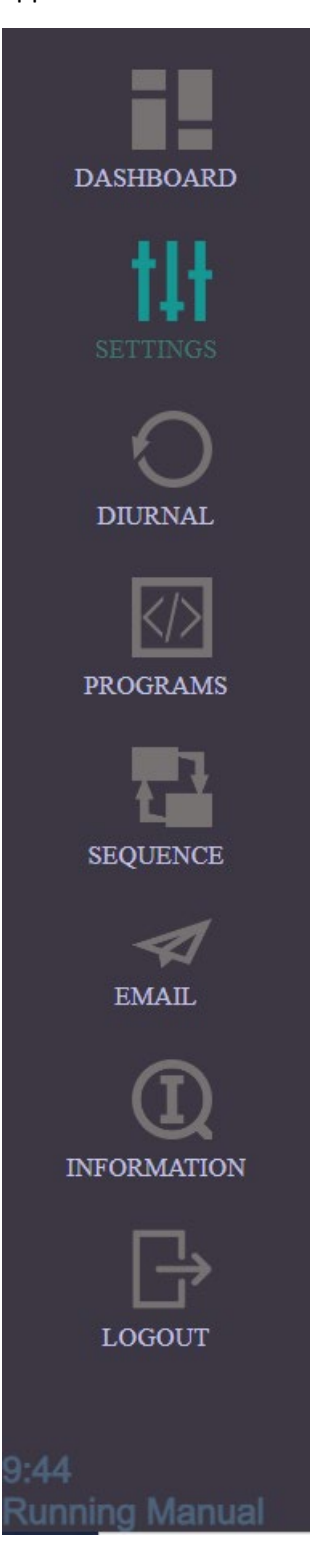

The current selection is highlighted, and towards the bottom is the time and current program condition of the chamber. Once you are done, click the "Logout" button on the bottom of the menu, otherwise the system should automatically log out after a predetermined amount of time.

Each of the other options consists of a page that are discussed in each of the sections below. In summary this consists of:

- Dashboard A main summary page of the current chamber conditions.
- Settings To change manual settings and place the chamber in manual mode.
- Diurnal To change to diurnal settings (day/night only program) and place the chamber in diurnal mode.
- Program To configure multistep programs and choose which of these programs to run the chamber in.
- Sequence To configure a sequence of multistep programs, run the sequence, and choose where in the sequence to start.
- Email To configure and run the chamber e-mail and alerts or alarms.
- Information Various chamber service information, to set up interconnection with Percival Connect, and change the chamber credentials.
- Logout  $-$  Log out of the application.

# <span id="page-6-0"></span>Dashboard

Upon logging in you should see the dashboard screen.

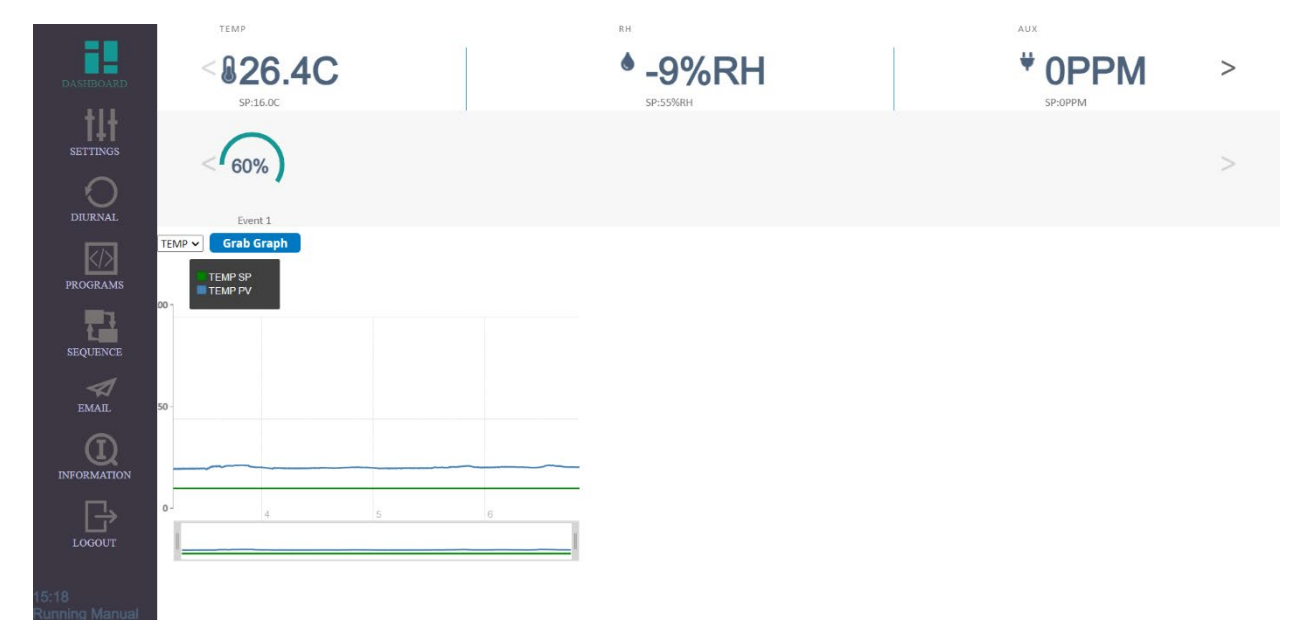

On the top is a carousel comprising of each of the sensors on the chambers. Each sensor has a block dedicated to it.

TEMP

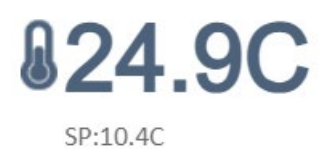

At the top is the name of the control, followed by the currently reading in the center, and the desired set point that is being run to at the bottom.

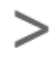

At the far left and right of the screen are arrows that you can use to cycle through your sensors should you have more than three.

Below this is another carousel consisting of the current event conditions on the chamber.

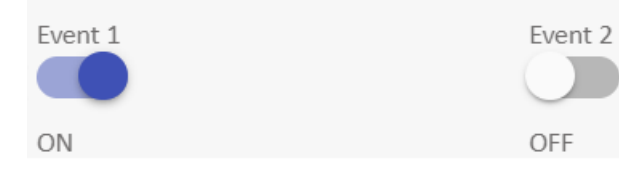

Or current dimmable conditions on the chamber

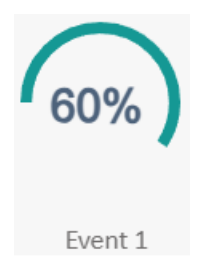

If you wish to change any of these conditions, please see the Settings page below.

Below this is a graph

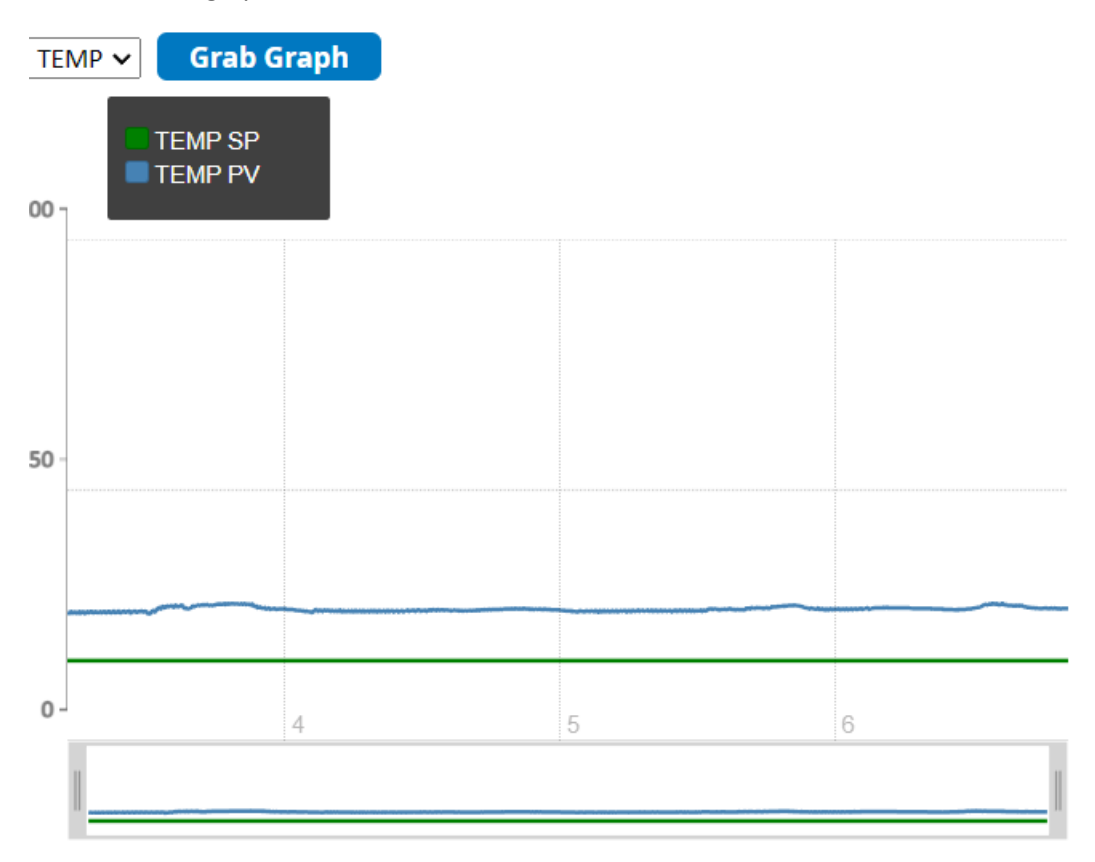

This consists of a dropdown box to select which sensor to grab data for. Once this is selected, click the "Grab Graph" buton, and the updated graph should appear below.

The graph below consists of a close up of the graph's current values ("PV" or "Process Value") and desired values ("SP" or "Set Point").

Below this is a bar which allows you to select an area of the graph to narrow in on.

#### <span id="page-8-0"></span>Settings

The settings page is used to set any alarm limits, but also to set manual condiitons if you want to run your chamber at a stable level.

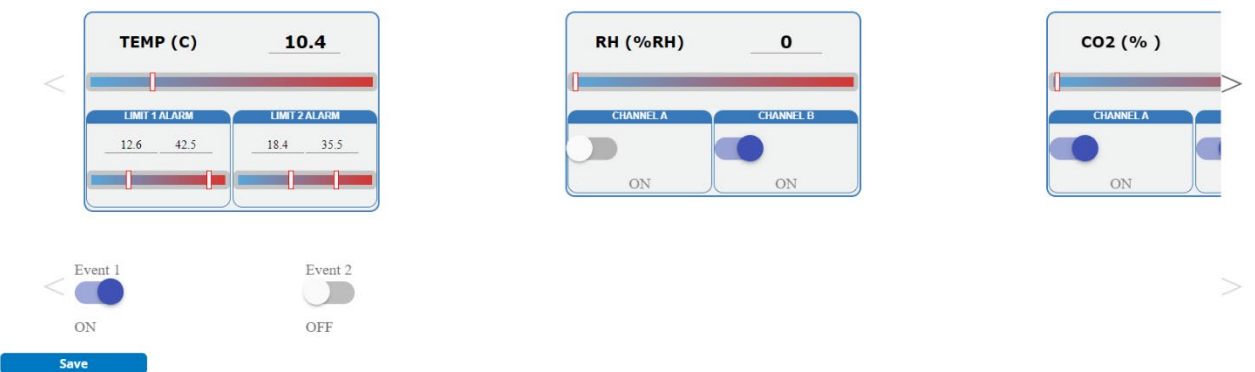

Like the dashboard page, there are two carousels consisting of the inputs on the top and events on the bottom, respectively.

The inputs carousel consists of one panel for each input.

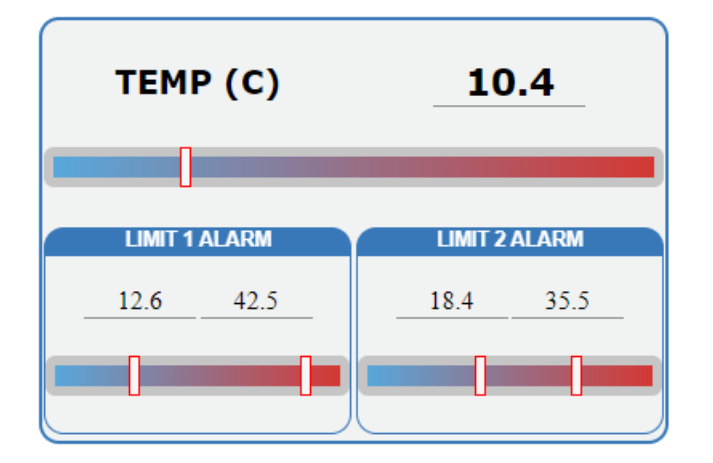

You can either drag the sliders or type into the text area to the desired setpoint along the top slider. If any other sliders appear below, then this means that alarms have been installed for that input, and these can be used to set the alarm limits on the chamber.

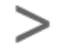

Like on the dashboard, at the far left and right of the screen are arrows that you can use to cycle through your sensors should you have more than three.

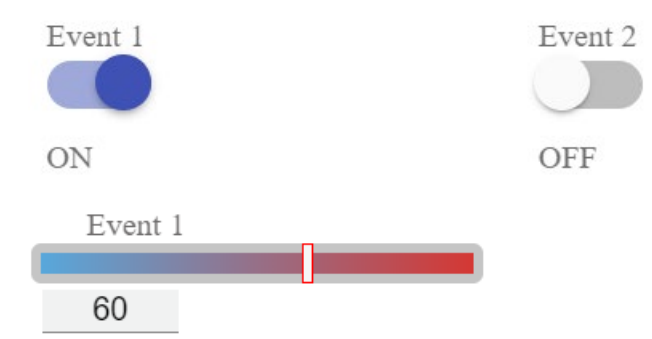

After this is an event carousel, where if it is an event, then the button may be clicked to turn the event on or off. If it is an event, then either the slider may be moved to the appropriate value or the text box below can be keyed into the appropriate value.

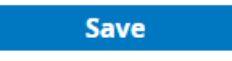

Once you have made your changes, click the Save buton.

#### <span id="page-10-0"></span>Diurnal

Save

The diurnal page is used to set simple diurnal programs.

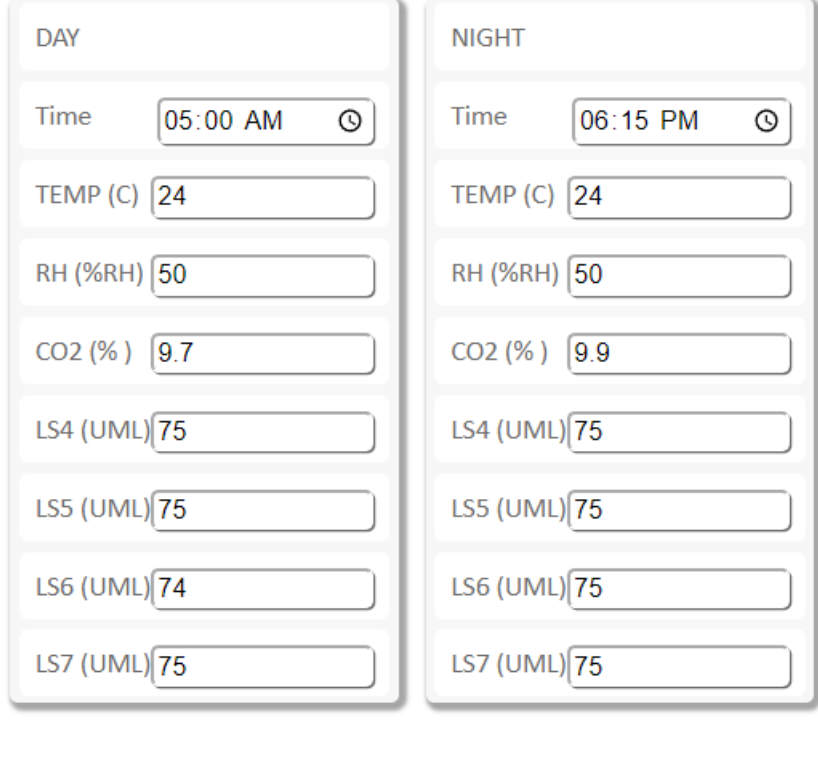

This consists of two panels. A day panel on the left and a night panel on the right. Each one has values that for the inputs which will be held during the day and night period respectively.

The day period starts at the time listed on the day period and continues until the time listed on the night panel, and the night period takes the remainder of the time. During the day period, any on/off or dimmable lights will be on or at 100%, and during the night period, any on/off or dimmable lights will be off or at 0%. If you need more exact control, continue to the Programs section below.

Once the program is made, You can click save to hold the program.

**Run Diurnal** 

Once you have made the program, you can click "Run Diurnal" to begin a diurnal program.

## <span id="page-11-0"></span>Program

The program page is used to set more complex, multistep programs.

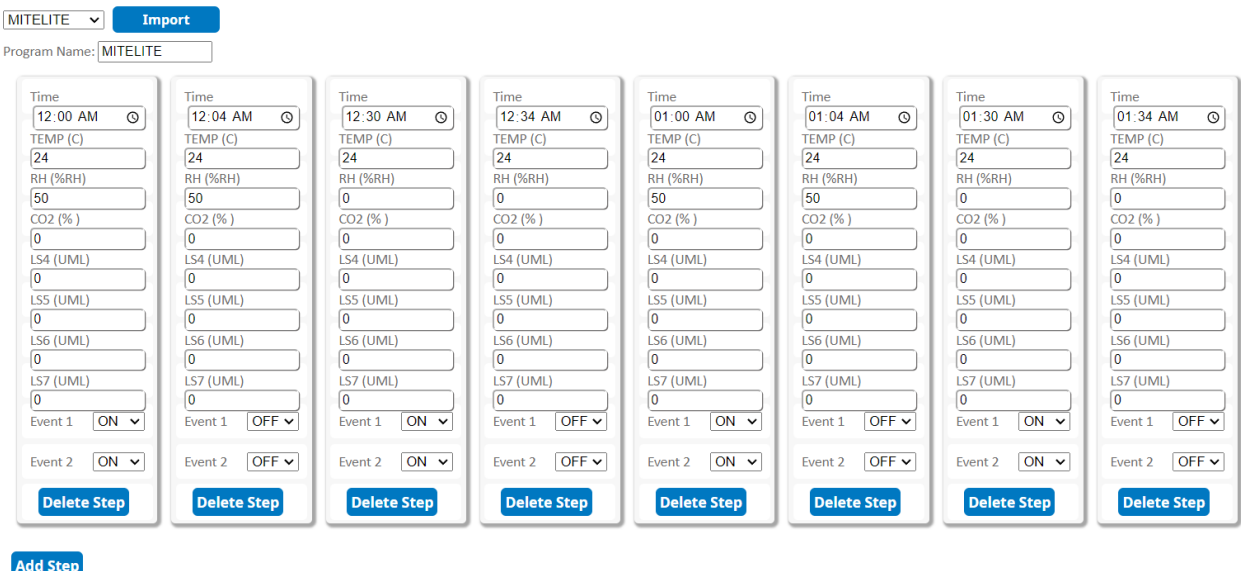

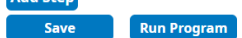

If you have a program you wish to edit, use the dropdown box and click the "Import" buton on the top of the page. The import process can take some time, so be sure to give it eonugh time to finish.

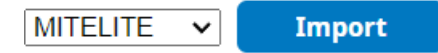

If you wish to edit the name of the program, you can do so in the Program Name textbox.

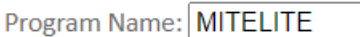

Please keep in mind that the program name is limited to 8 characters, should contains no spaces or special characters, and it is advised to keep it to simple capital alphabeticals or numbers.

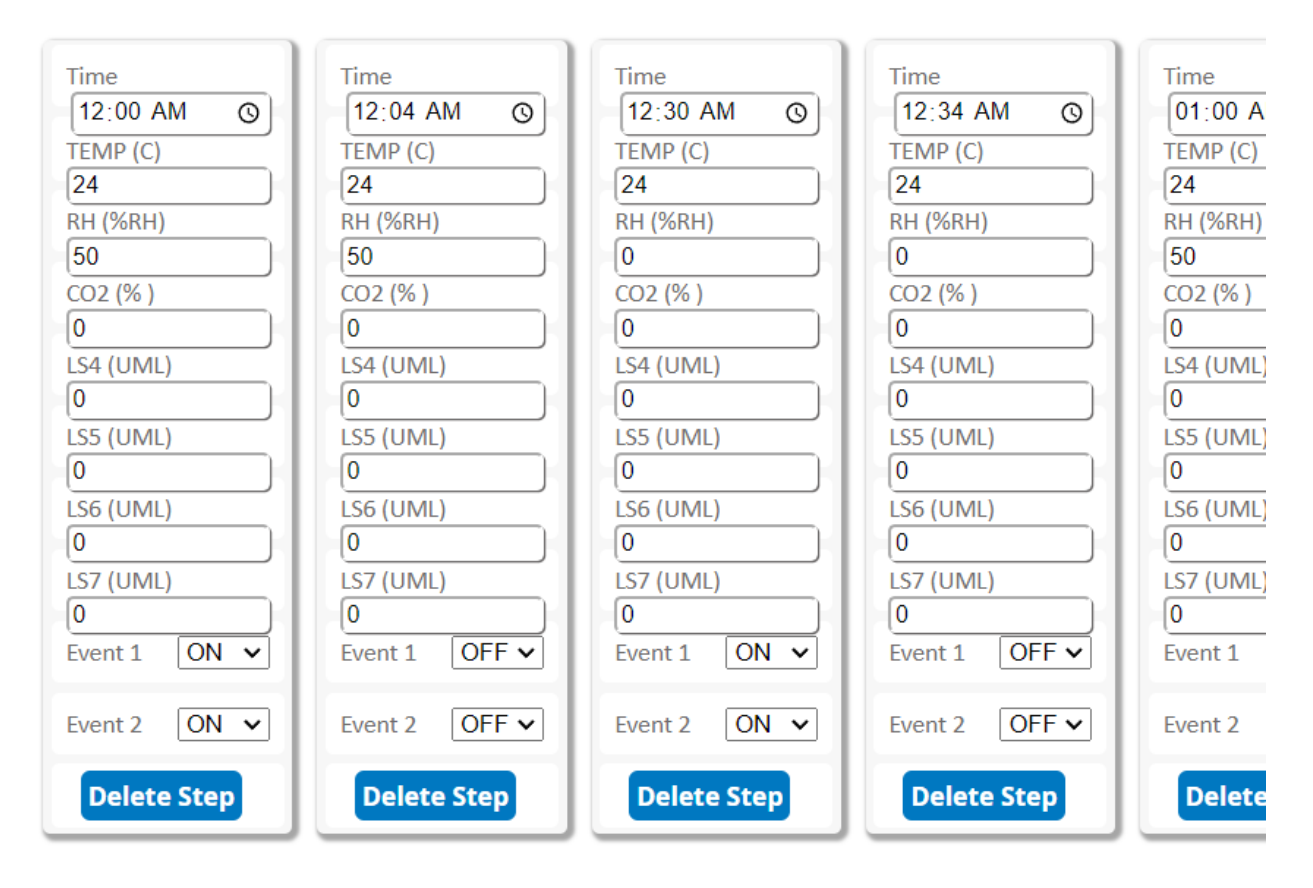

Below this are the steps of the program ordered chronologically from the left of the screen to the right of the screen.

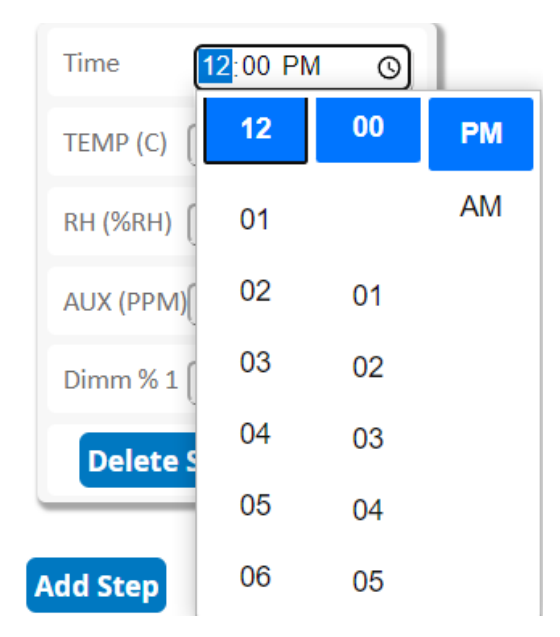

Each step shows the time that the steps starts, which continues the parameters for that step until the time of the next step. The time can be either keyed in, or by clicking on the element, can be rotored into the desired time. It is highly suggested to keep a midnight (12:00 AM) step.

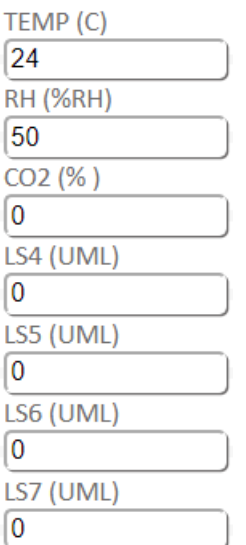

Below this are the inputs which can be keyed in.

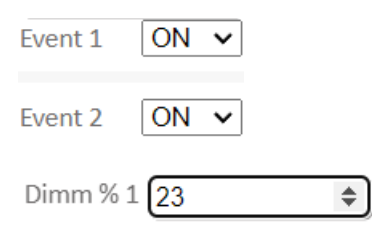

And the events which can be chosen as either On/Off or keyed in in the case of dimmable events.

#### **Delete Step**

If you accidentally put in too many step, you can remove that step by pressing the "Delete step" at the bottom.

#### **Add Step**

If you wish to add in more steps, you can click the "Add Step" button towards the bottom left of the page, which will add a new tile that you can edit towards the rightmost edge of the page.

Once the program is made, You can click save to hold the program. If it is a program with many steps, it may take a few minutes to save, so please give it enough time to finish.

Once you have made the program, you can click "Run Program" to begin the multistep program that is selected in the dropdown box near the top of the page.

#### <span id="page-14-0"></span>Sequence

The sequence page is used to set multiple multistep programs into a more complex, set of programs to take place over multiple days, each multistep program operating for that day.

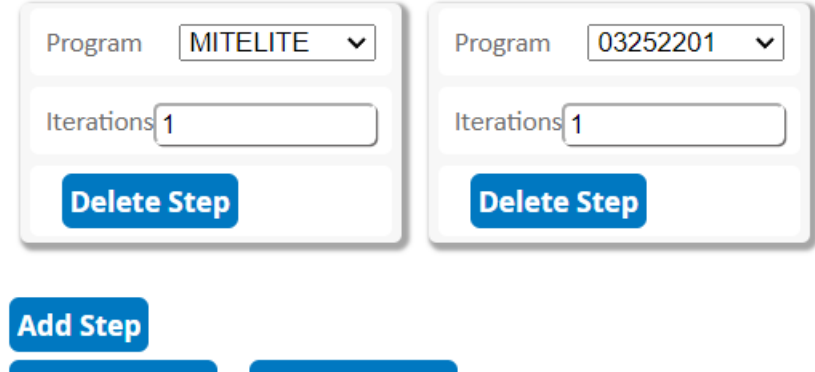

**Run Sequence** 

In each block you can set the program to run.

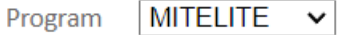

**Save** 

And how many days to run that program.

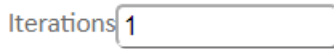

(The first iteration will count as the day that the sequence is started, and will start in the middle of that multistep program according to the time that the chamber is at)

If you wish to add in more steps, you can click the "Add Step" button towards the bottom left of the page, which will add a new tile that you can edit towards the rightmost edge of the page.

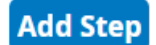

If you accidentally put in too many step, you can remove that step by pressing the "Delete step" at the bottom.

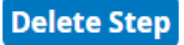

Once the sequence is made, You can click save to hold the sequence. If it is a sequence with many steps, it may take a few minutes to save, so please give it enough time to finish.

Once you have made the sequence, you can click "Run Sequence" to begin the sequence.

## <span id="page-15-0"></span>E-mail

The e-mail page is used to set up e-mails for regular status alerts and e-mails of alarms from the chamber.

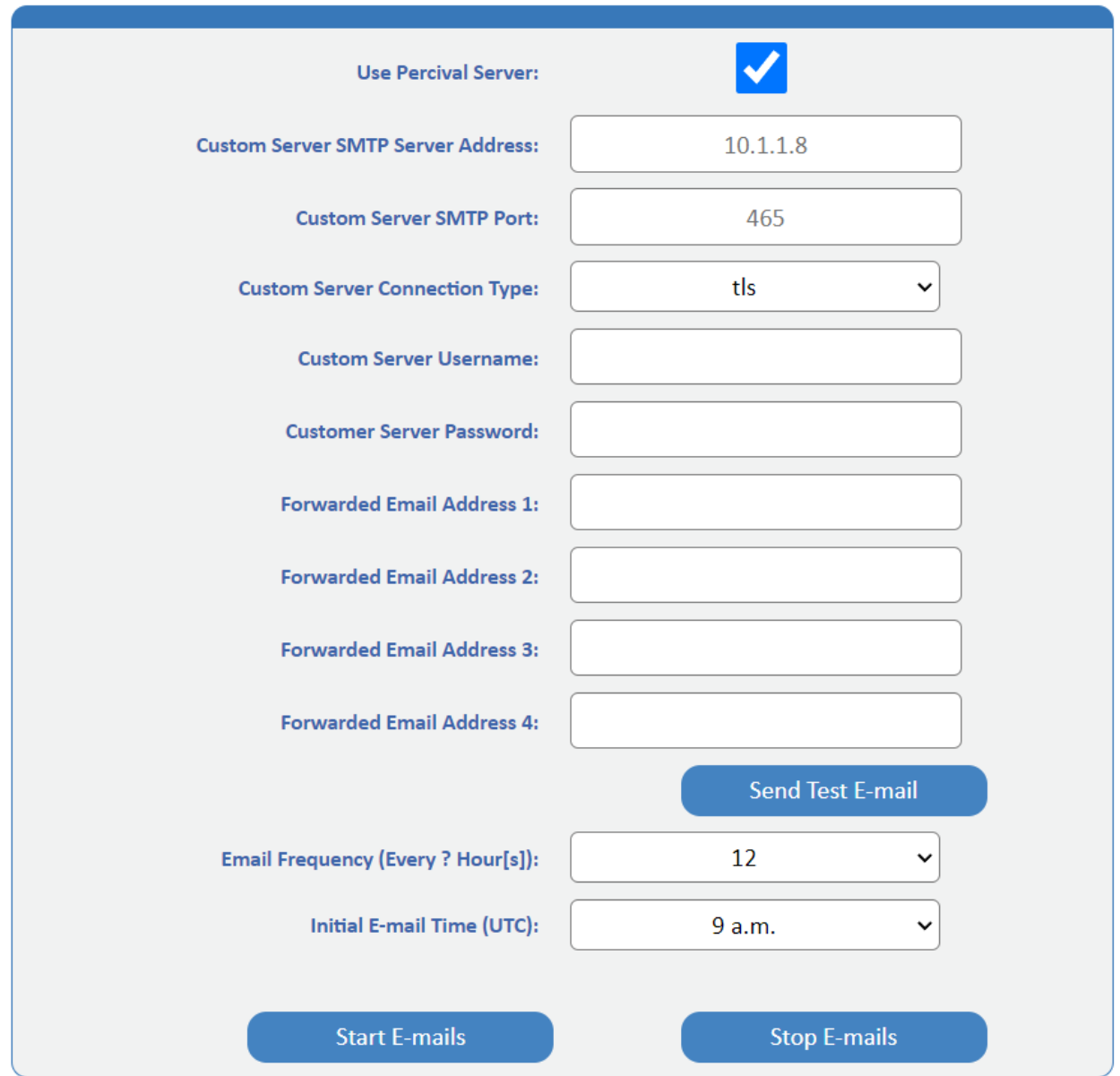

If you have internet access, and traffic is not being blocked on ports 25/465/587, then you can use the Percival mailserver if you wish. If you do so, please leave the following fields blank. The chamber does not support Office, Yahoo, or Google mailservers, so the Percival mailserver is suggested.

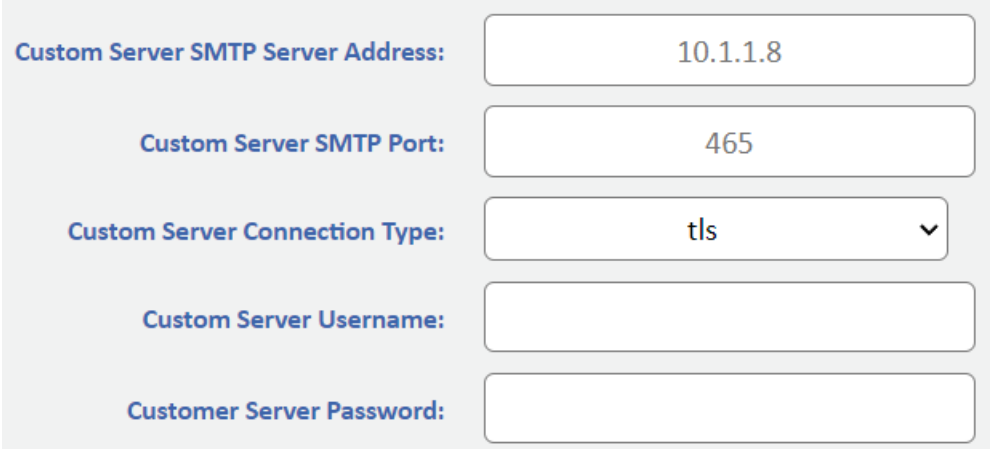

If you do not wish to use the Percival mailserver, and have an intranet mailserver you wish to use, then input the SMTP address, port, connection type, and username/password for this internal mailserver.

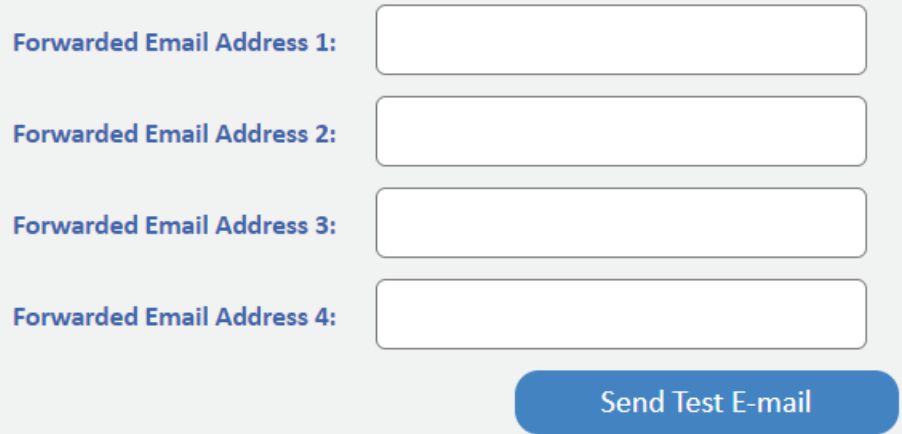

After doing so, please put in any e-mail addresses that you want any status messages or alarms to get sent to and press the "Send Test E-mail" to check that the networking has been set up and configured correctly. **Be sure to check your junk mail box.**

If you wish to send to more than 4 addresses, it is recommended to instead have your institution create a distribution list and mail to this one address instead.

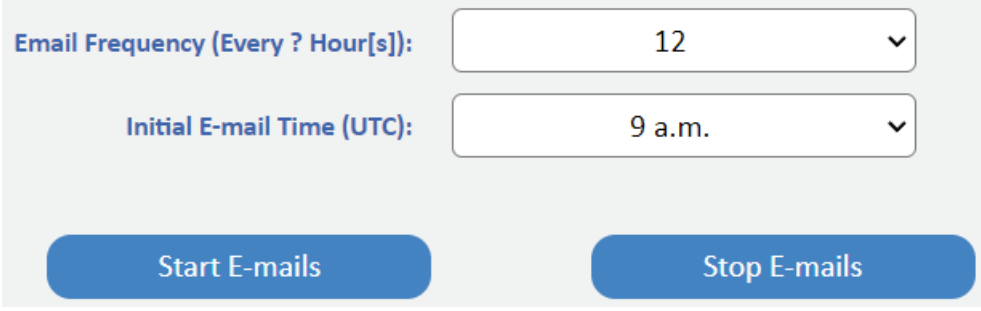

Once you have confirmed that the e-mail sends out, you can choose the frequency to send out status emails and at which time every day. Please keep in mind that it will send out e-mails if any alarms are noted by the chamber as well.

## <span id="page-18-0"></span>Information

The information page can be used for service information, setting offsets, Percival Connect setup, and basic administration. It is divided into four main blocks.

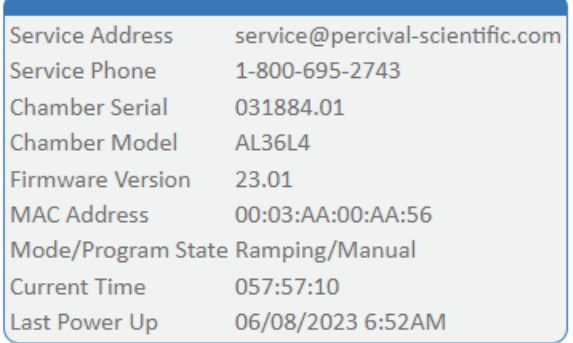

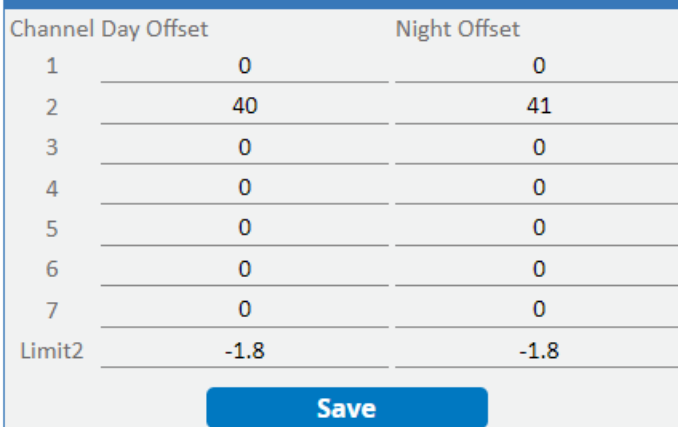

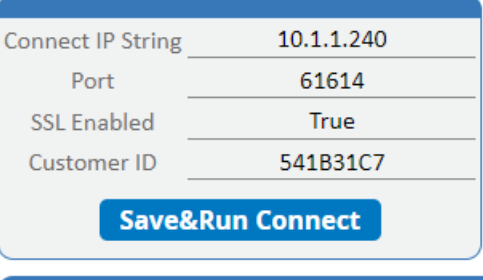

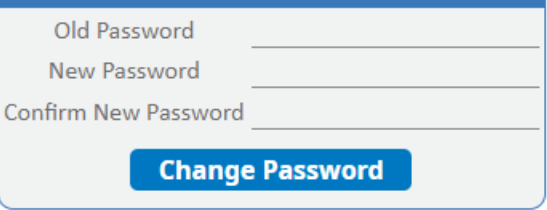

The first block contains any service information, including the serial number of the chamber, chamber type, MAC Address, or others that might be needed during a service call, or network configuration.

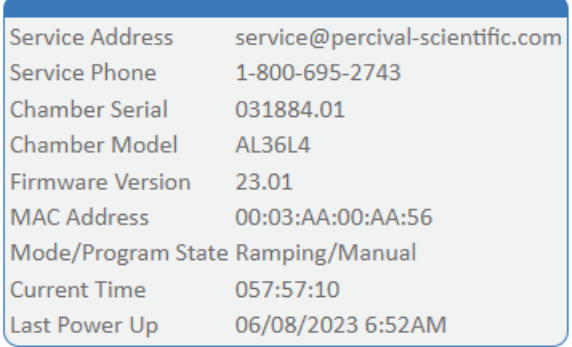

The second block contains any offsets you may want to set, in particular if you are recalibrating your chamber. The "Day" offset refers to the calibration needed when any of the lights events are on, and the night offset when all of these are off. Simply input the offsets into the text fields and press save to hold these offsets.

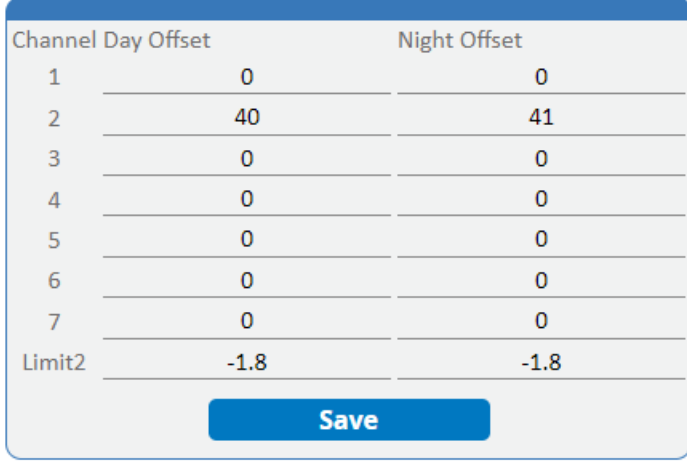

The third block contains the information needed for a setup for Percival Connect.

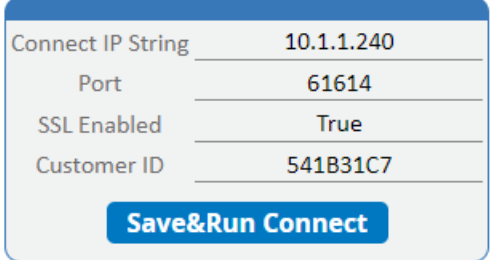

The first text field is the IP address or DNS hostname of the PC running Percival Connect. It is advised to leave the Port and SSL settings as 61614 and True. The Customer ID should match the customer ID as it is set in Percival Connect, but the default ID is 541B31C7. Once these settings are correct, press the button to begin logging to Percival Connect.

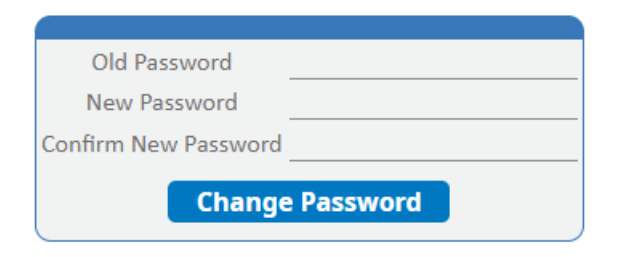

Finally, if you wish to change the login password input the current password to log into the webpages, and type in the new password in the remaining to fields. Press the "Change Password" buton to save these changes. You may have to wait several minutes before being able to log in again.